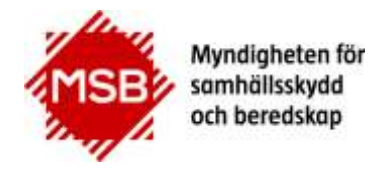

MSB RIB Lupp 6.7 2020-05-26

# Konfiguration av synkronisering för MSB RIB Lupp

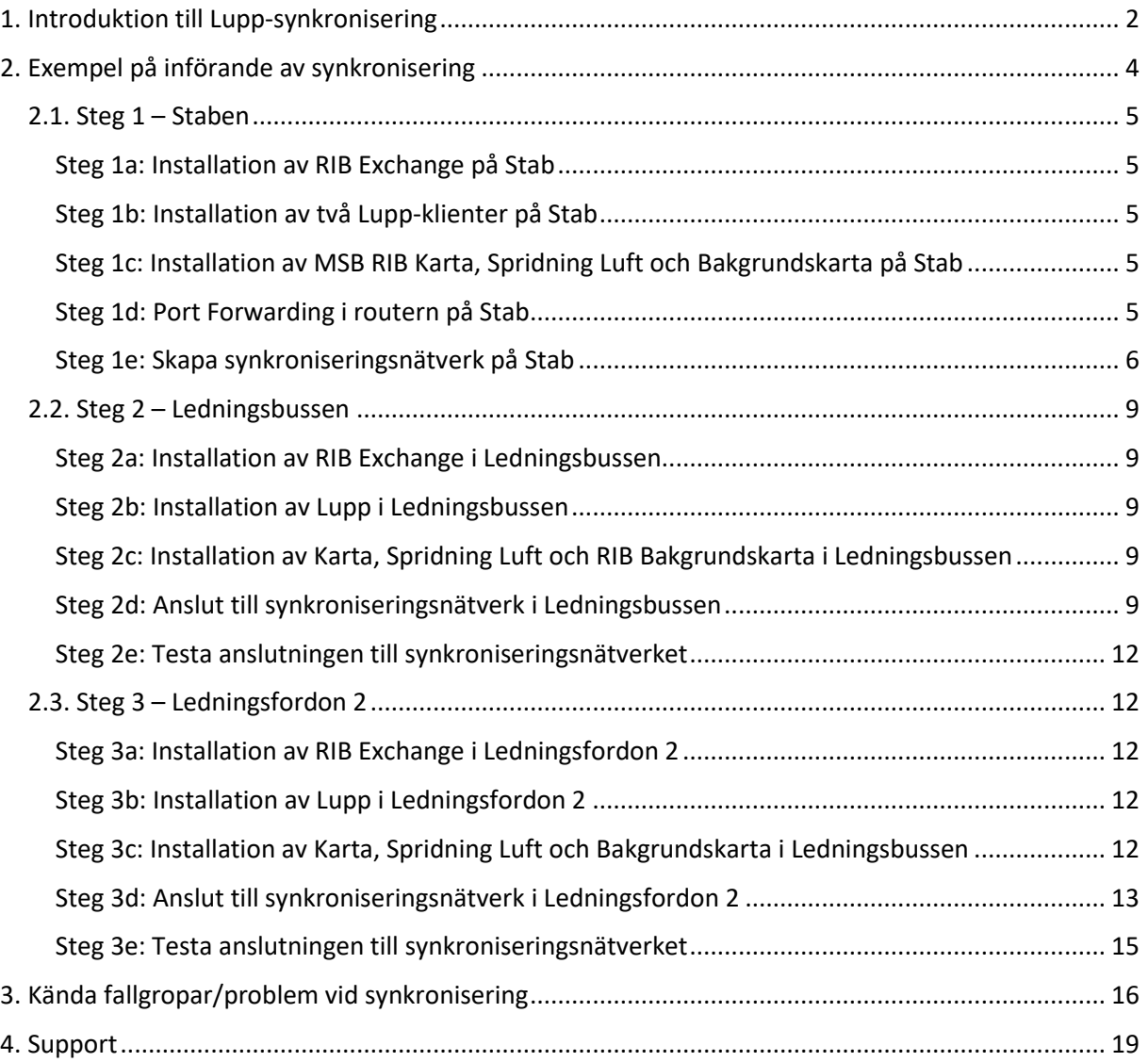

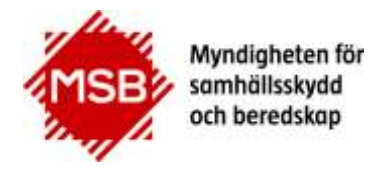

MSB RIB Lupp 6.7 2020-05-26

### <span id="page-1-0"></span>**1. Introduktion till Lupp-synkronisering**

Synkronisering är Lupps sätt att säkerställa att det går att arbeta vidare även om förbindelsen mellan t.ex. två servrar tillfälligt bryts.

Vid nätverksbrott, radioskugga, dålig täckning och liknande så kommer de ingående klienterna i ett Lupp synkroniseringsnätverk kunna arbeta vidare var för sig. När kontakten återupptagits kommer data att synkroniseras och alla kan se allt igen.

För att kunna synkronisera två eller flera databaser så krävs att man skapar ett Lupp-nätverk. Synkroniseringsnätverket existerar så länge det finns minst en RIB Exchange ansluten till det.

Det är viktigt att planera vilka databaser som skall ingå i Lupp-nätverket. För att optimera prestanda så är det bra att begränsa antalet. Ett större antal databaser innebär att det tar längre tid innan alla databaser innehåller identisk information. Många synkroniserande databaser innebär också ökad datatrafik.

En RIB Exchange med tillhörande databas kan endast vara med i ett enda synkroniseringsnätverk i taget.

När man ansluter en Lupp-databas till ett synkroniseringsnätverk så raderas all data i databasen och ersätts med data som finns i den databas jag ansluter till. Det går alltså inte att slå ihop innehållet i två existerande Lupp-databaser genom att gå med i ett synkroniseringsnätverk.

Finns det redan en fungerande Lupp-databas med innehåll som ska behållas så behöver synkroniseringsnätverket skapas på den RIB Exchange "där datat finns". Ingen information förloras när man skapar ett synkroniseringsnätverk eller går ur ett synkroniseringsnätverk. Men den databas som ansluts till synkroniseringsnätverket töms på all data i samband med anslutningen.

Först när man har RIB Exchange på plats kan man påbörja införandet av synkroniseringen. All konfiguration sker i Lupp:s inställningsdialog.

Beroende på hur de synkroniserande datorerna når varandra så kan det krävas portöppning och Port Forwarding i brandväggar eller nätverksutrustning.

En förutsättning för att synkroniseringen ska fungera är att de RIB Exchange som ingår i synkroniseringsnätverket kan nås av varandra. Det säkraste sättet är att skaffa fasta adresser i form av fast IP-adress eller sökväg. Det näst bästa sättet är att använda en tjänst för dynamisk DNS. Lupp synkronisering är utöver detta konstruerat för att "rädda" kommunikationen i så stor utsträckning som möjligt genom att spara *Senast använda adress* i synkroniseringsnätlistan och delge adressändringar med mera till de andra som är anslutna till synkroniseringsnätverket. Detta innebär att en omstart av ett mobilmodem med efterföljande byte av IP-numret inte behöver orsaka något bortfall. Däremot är det, om flera sådana byten av IP-nummer sker samtidigt, en risk att de olika RIB Exchange i synknätverket inte längre når varandra.

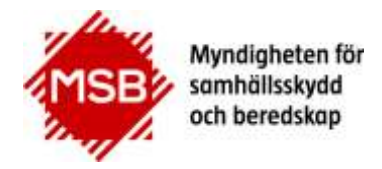

MSB RIB Lupp 6.7 2020-05-26

Det finns tre möjliga adresser som Lupp synkronisering använder för att nå andra RIB Exchange i synknätverket:

#### **Extern adress**

Om en extern adress är angiven så kommer synkroniseringen att använda den, punkt slut. Det görs alltså inga försök att använda intern eller senast använda adress om det inte går att nå den RIB Exchange som man ska synka mot. (Fältet för extern adress ska alltså bara fyllas i om det finns en fast adress som alltid gäller. I annat fall är det bättre att lämna fältet tomt.)

#### **Intern adress**

Befinner sig båda RIB Exchange som ska synkronisera i samma nätverk kommer den interna adressen att användas. Det görs först en ping för att säkerställa att det går att nå aktuell RIB Exchange via dess hostnamn och portar. Funkar inte detta kommer ett försök att göras med senast använda adress.

#### **Senast använda adress**

Varje gång en framgångsrik synkronisering genomförts så noteras den adress som använts. Detta är den adress som används ifall interna adressen inte fungerar.

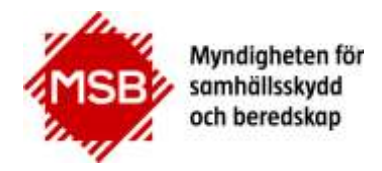

MSB RIB Lupp 6.7 2020-05-26

### <span id="page-3-0"></span>**2. Exempel på införande av synkronisering**

I Lupps hjälpfil beskrivs innehållet i de olika fälten för synkroniseringsinställningar i detalj (tryck F1 när du befinner dig på Lupp-inställningarnas synkroniseringsflik). Beskrivningen nedan förutsätter att du läst igenom Lupp-hjälpens synkroniseringsavsnitt.

Du förutsätts också ha kunskap och rättigheter att administrera organisationens datanätverk.

Observera att IP-nummer nedan är fiktiva exempel.

Det enkla scenariot för denna beskrivning är följande:

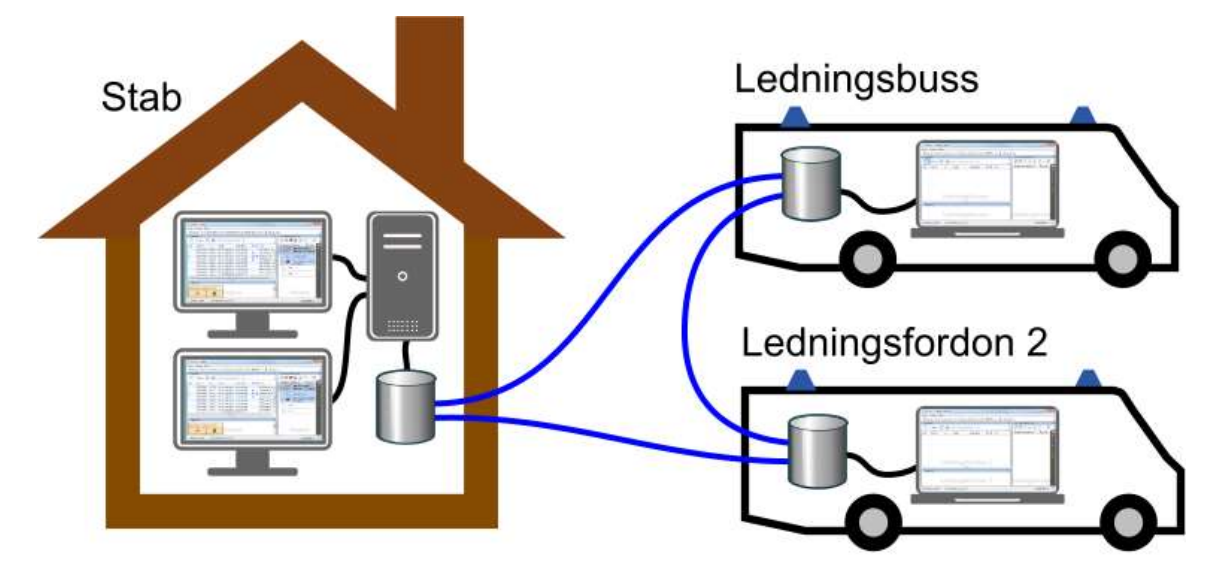

- Jag vill ha två Lupp-klienter på brandstationen som ska kunna arbeta i stabsverksamhet. Databas och RIB Exchange ska finnas på en separat server.
- Jag vill ha en Lupp i ledningsbussen som åker ut vid större insatser. I Ledningsbussen finns en laptop.
- Jag vill ha en Lupp i Ledningsfordon 2. I Ledningsfordon 2 finns en laptop.
- På dessa tre platser vill jag att flera personer ska kunna arbeta samtidigt i samma Luppinsatser. Om förbindelsen bryts ska man kunna arbeta vidare. När förbindelsen återupptas så ska informationen delas så att alla platser har all information om insatserna.

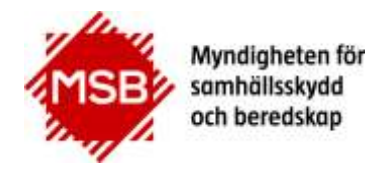

MSB RIB Lupp 6.7 2020-05-26

#### <span id="page-4-0"></span>**2.1. Steg 1 – Staben**

#### <span id="page-4-1"></span>**Steg 1a: Installation av RIB Exchange på Stab**

Vi börjar med att installera RIB Exchange enligt anvisningarna i dokumentet "Installationsanvisningar\_Lupp" under rubriken "Installera RIB Exchange på Lupp-server". Inga speciella åtgärder gällande synkronisering görs under installationen.

Servern som RIB Exchange installeras på heter i scenariot *AdamServer* och den har den fasta IPadressen 192.168.0.229 i datanätverket.

Eftersom det kan finnas upp till fem RIB Exchange på samma dator/server så vill Lupp synkronisering ha koll på vilka två portar den ska arbeta mot.

Två portar sätts och öppnas automatiskt av installationen enligt följande regel:

- RIB Exchange: 7352, 7353
- RIB Exchange 2: 7362, 7363
- RIB Exchange 3: 7372, 7373
- RIB Exchange 4: 7382, 7383
- RIB Exchange 5: 7392, 7393

I detta fall finns bara en RIB Exchange installerad på *AdamServer* och därför kommer portarna 7352 och 7353 att öppnas och användas för synkroniseringen. (Data skickas via 7352 och kommunikation som hanterar datatrafiken går via 7353)

#### <span id="page-4-2"></span>**Steg 1b: Installation av två Lupp-klienter på Stab**

Vi genomför installation av Lupp på två datorer enligt anvisningarna i dokumentet "Installationsanvisningar\_Lupp" under rubriken "Installera Lupp-klient" och ser till att de arbetar mot den RIB Exchange vi just installerat på *AdamServer*.

#### <span id="page-4-3"></span>**Steg 1c: Installation av MSB RIB Karta, Spridning Luft och Bakgrundskarta på Stab**

I detta läge är det dags att installera Karta på de två datorerna. Jag lägger även in bakgrundskartor på båda datorerna. Finns det behov av Spridning Luft installerar jag även det.

Dessa installationer påverkar inte synkroniseringsinförandet och kan göras även i ett senare skede.

#### <span id="page-4-4"></span>**Steg 1d: Port Forwarding i routern på Stab**

Servern finns innanför en brandvägg och därför behöver Port Forwarding konfigureras på routern, för att kommunikationen från Ledningsbussen och Ledningsfordonet ska kunna nå rätt RIB Exchange på *AdamServer*.

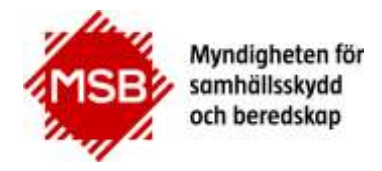

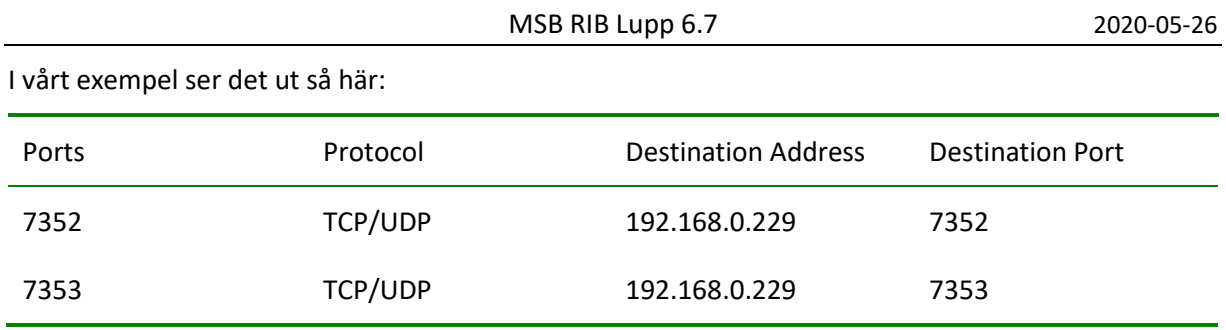

#### <span id="page-5-0"></span>**Steg 1e: Skapa synkroniseringsnätverk på Stab**

På en av Lupp-klienterna på staben öppnar jag dialogrutan Inställningar. Jag anger lösenordet *Luppadmin* för att komma åt synkroniseringsinställningarna.

På fliken Synkning klickar jag på **Skapa nätverk…**

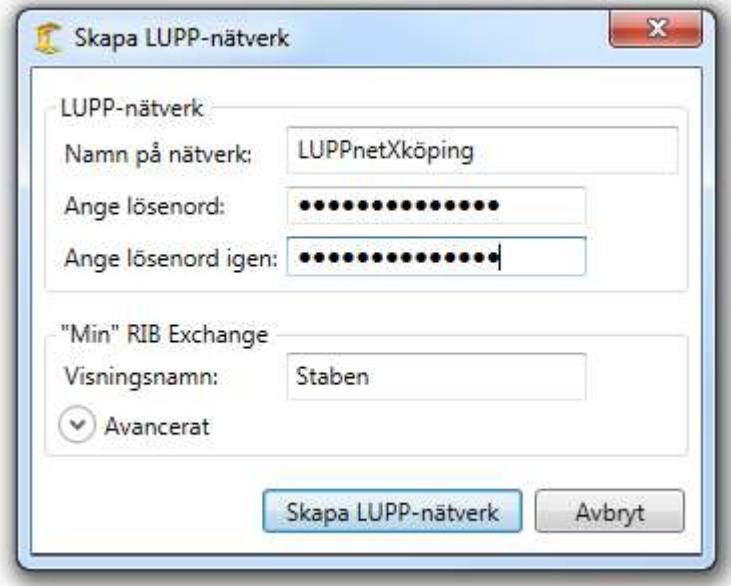

Jag fyller i namnet på nätverket (LuppnetXköping) och väljer ett lösenord. Detta lösenord behöver användas när andra RIB Exchange ska ansluta till synknätverket.

Jag kallar "min" RIB Exchange för Staben.

Jag klickar på **Avancerat.**

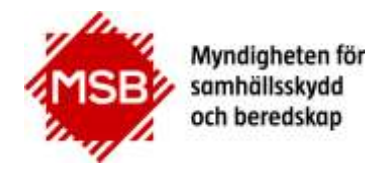

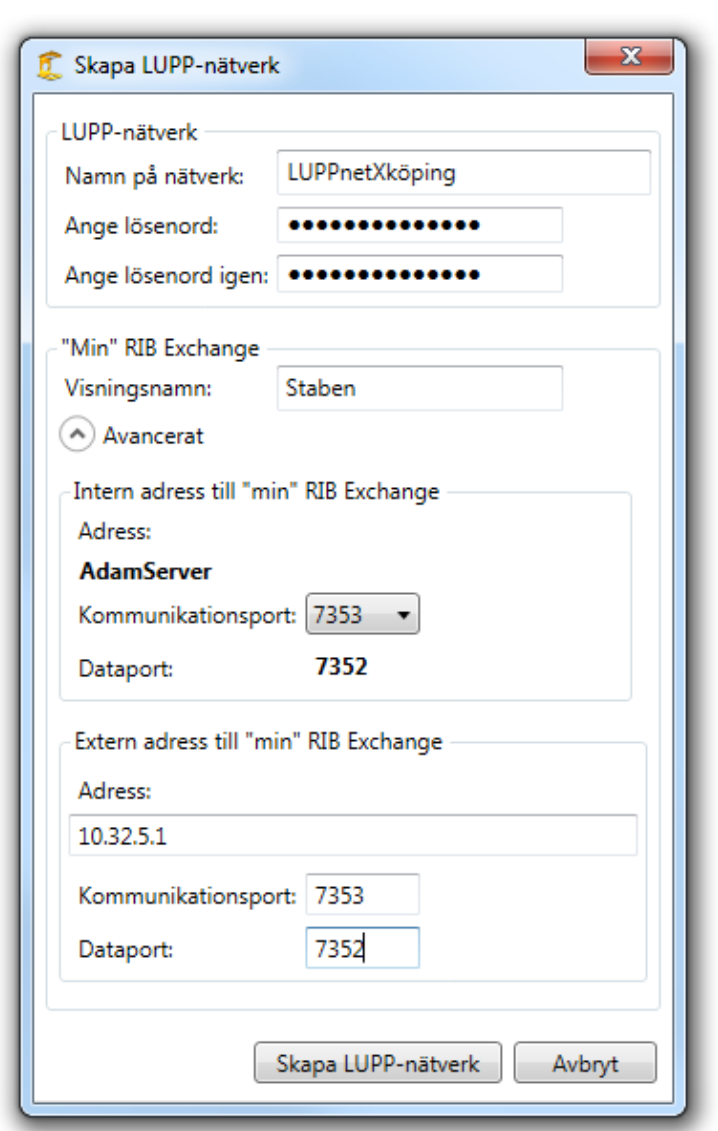

MSB RIB Lupp 6.7 2020-05-26

Interna adressen består av serverns hostnamn. Interna portarna behöver jag inte ändra på. (Om jag skulle välja andra portar, än de som installationen automatiskt har satt, så måste jag själv öppna portarna i datorn/serverns brandvägg).

Den externa adressen behöver jag ange eftersom servern befinner sig bakom en router. I detta fall är det routerns IP-nummer som jag anger. Alternativt skulle jag kunna skriva adressen xkoping.se/luppserverstaben eftersom den adressen är uppmappad mot rätt maskin.

Jag skriver in 10.32.5.1 och portarna 5373 samt 7352.

*Ovanstående inställning medför i praktiken att en annan RIB Exchange ingående i synkroniseringsnätverket kan knacka på routern och säga: Hej, jag vill skicka lite Lupp-grejer till port 7353.*

*Routern kommer då ihåg inställningarna i Port Forwarding och skickar det därför vidare till det som angetts i Port Forwarding, det vill säga port 7353 på IP-adressen 192.168.0.229.*

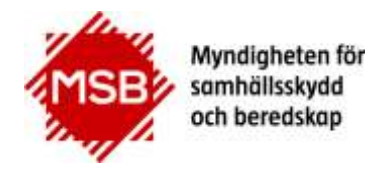

MSB RIB Lupp 6.7 2020-05-26

När jag skapat Lupp-nätverket kommer det att se ut så här i Inställningar:

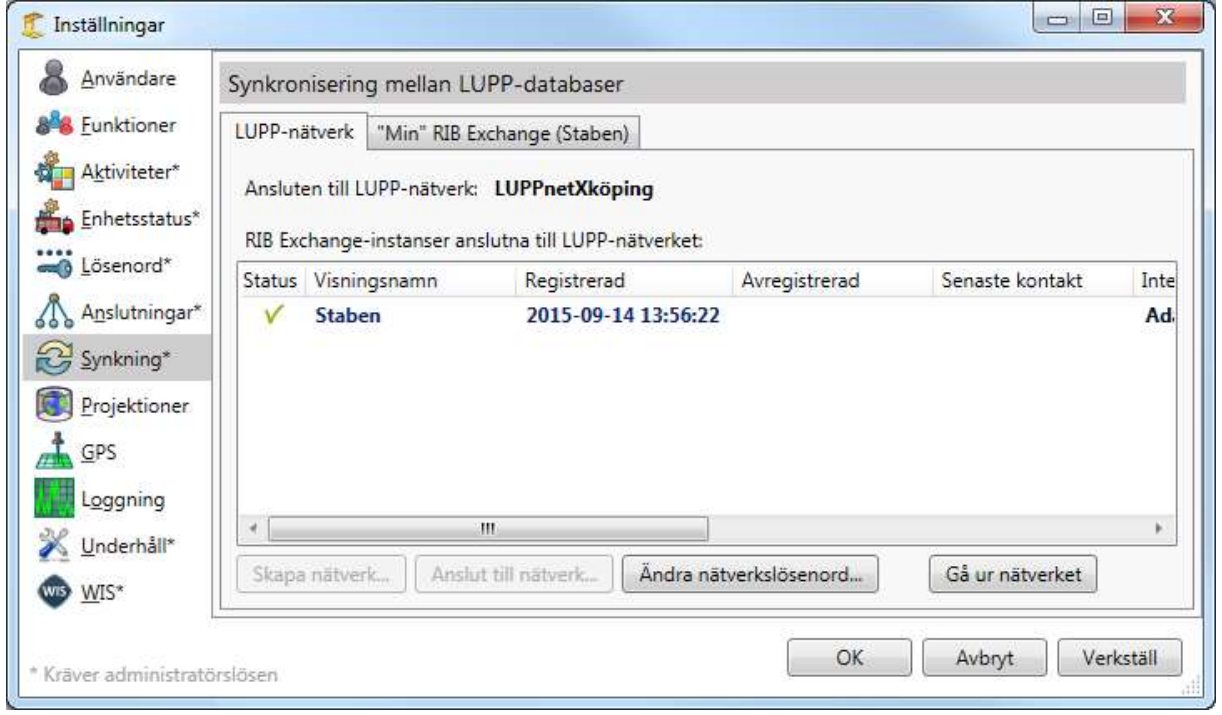

Nu finns det ett nätverk som heter LuppnetXköping som endast har en enda RIB Exchange ansluten. (Om jag skulle klicka på **Gå ur nätverk**, så skulle nätverket upphöra helt och hållet eftersom det då inte längre skulle ha några anslutna RIB Exchange alls.)

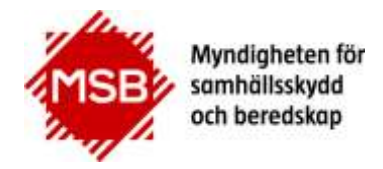

MSB RIB Lupp 6.7 2020-05-26

#### <span id="page-8-0"></span>**2.2. Steg 2 – Ledningsbussen**

#### <span id="page-8-1"></span>**Steg 2a: Installation av RIB Exchange i Ledningsbussen**

Vi installerar RIB Exchange enligt anvisningarna i dokumentet "Installationsanvisningar\_Lupp" under rubriken "Installera RIB Exchange på Lupp-server". Inga speciella åtgärder gällande synkronisering görs under installationen.

Det finns bara en RIB Exchange installerad på *LednBussLaptop* och därför kommer portarna 7352 och 7353 att öppnas och användas för synkroniseringen.

Laptopen som RIB Exchange installeras på heter i scenariot *LednBussLaptop* och den har ingen fast IP-adress.

Som anslutning använder vi oss av en 4G-dongel som ansluts direkt till Laptopen vis USB.

#### <span id="page-8-2"></span>**Steg 2b: Installation av Lupp i Ledningsbussen**

Vi genomför installation av Lupp på *LednBussLaptop* enligt anvisningarna i dokumentet "Installationsanvisningar\_Lupp" under rubriken "Installera Lupp-klient" och ser till att de arbetar mot den RIB Exchange vi just installerat på *AdamServer*.

#### <span id="page-8-3"></span>**Steg 2c: Installation av Karta, Spridning Luft och RIB Bakgrundskarta i Ledningsbussen**

I detta läge är det dags att installera Karta på *LednBussLaptop*. Jag lägger även in RIB Bakgrundskartor. Finns det behov av Spridning Luft installerar jag även det.

Dessa installationer påverkar inte synkroniseringsinförandet och kan göras även i ett senare skede.

#### <span id="page-8-4"></span>**Steg 2d: Anslut till synkroniseringsnätverk i Ledningsbussen**

I Ledningsbussen öppnar jag Lupp:s inställningar. Jag anger lösenordet *Luppadmin* för att komma åt synkroniseringsinställningarna.

Innan jag går vidare kollar jag så att min 4G-dongel är ansluten till Internet.

På fliken Synkning klickar jag på **Anslut till nätverk…**

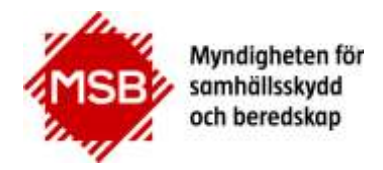

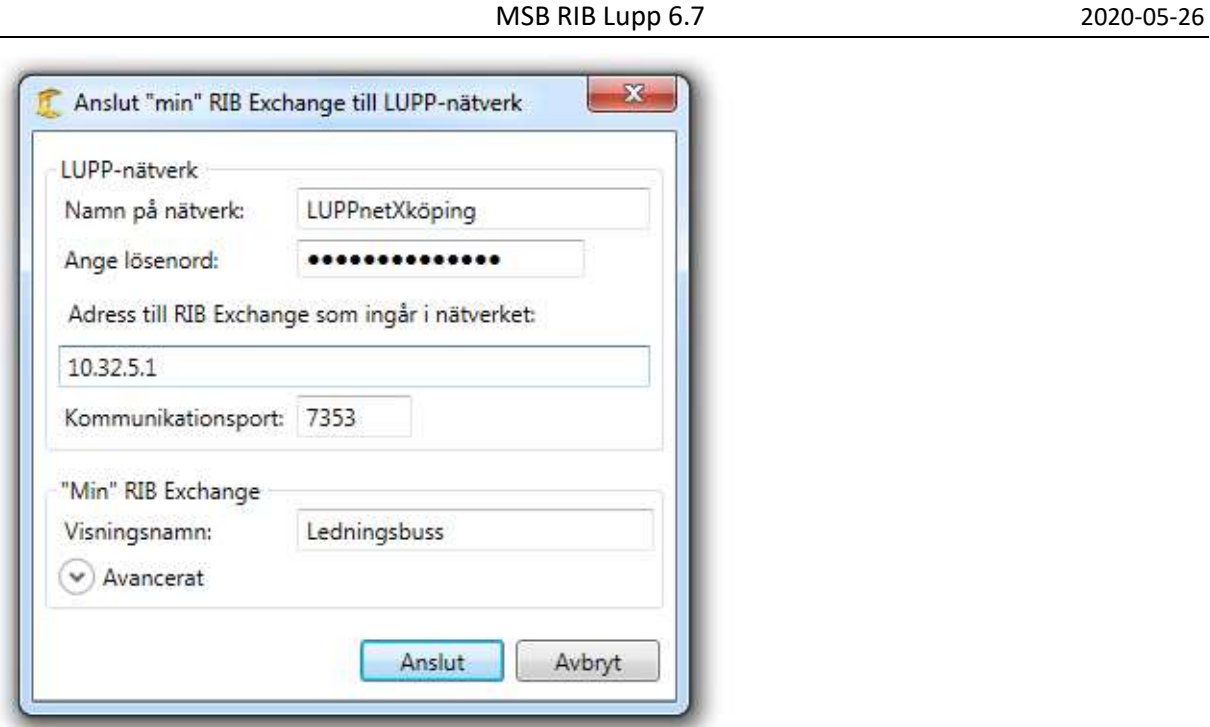

Jag fyller i namnet på nätverket (LuppnetXköping) och skriver in lösenordet som bestämdes då synkroniseringsnätverket skapades.

Sedan skriver jag in adress och kommunikationsport så att jag kan ansluta till synkroniseringsnätverket, vilket just nu endast existerar på *Adamserver*. (10.32.5.1 är routerns IPnummer och 7353 är kommunikationsporten som gör att routern kan vidarebefordra till rätt dator/server).

Jag kallar "min" RIB Exchange för Ledningsbuss.

I detta fall måste jag inte göra mer eftersom det inte finns någon router inblandad. (Men om jag vill säkerställa kontakten i alla lägen så skulle jag kunna använda en tjänst för dynamisk DNS så att det går att hitta RIB Exchange även om min 4G-dongel byter IP-adress.)

*Ovanstående inställning medför i praktiken att "min" RIB Exchange kan knacka på routern på Staben och säga: "Hej, jag vill skicka lite Lupp-grejer till port 7353. Och förresten så har jag adress 78.78.59.7".* 

*Routern på Staben skickar vidare till det som angetts i Port Forwarding, det vill säga port 7353 på IPadressen 192.168.0.229 (dvs. AdamServer). RIB Exchange på AdamServer noterar sedan i sin lista vilken adress LednBussLaptop skickade från för att kunna synkronisera på rätt adress nästa gång.*

Jag klickar på **OK**.

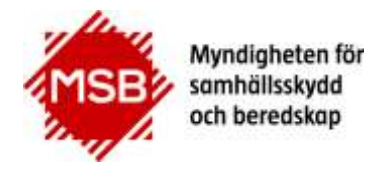

MSB RIB Lupp 6.7 2020-05-26

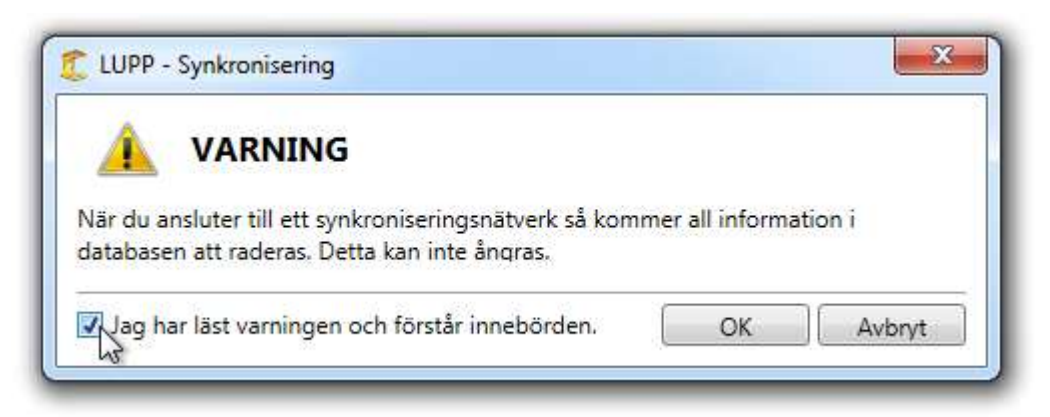

Nu får jag upp ett varningsfönster som upplyser mig om att all information i min Lupp-databas kommer att raderas. Jag kryssar i att jag förstått och klickar på **OK.**

När jag anslutit till Lupp-nätverket kommer det att se ut så här i Inställningar:

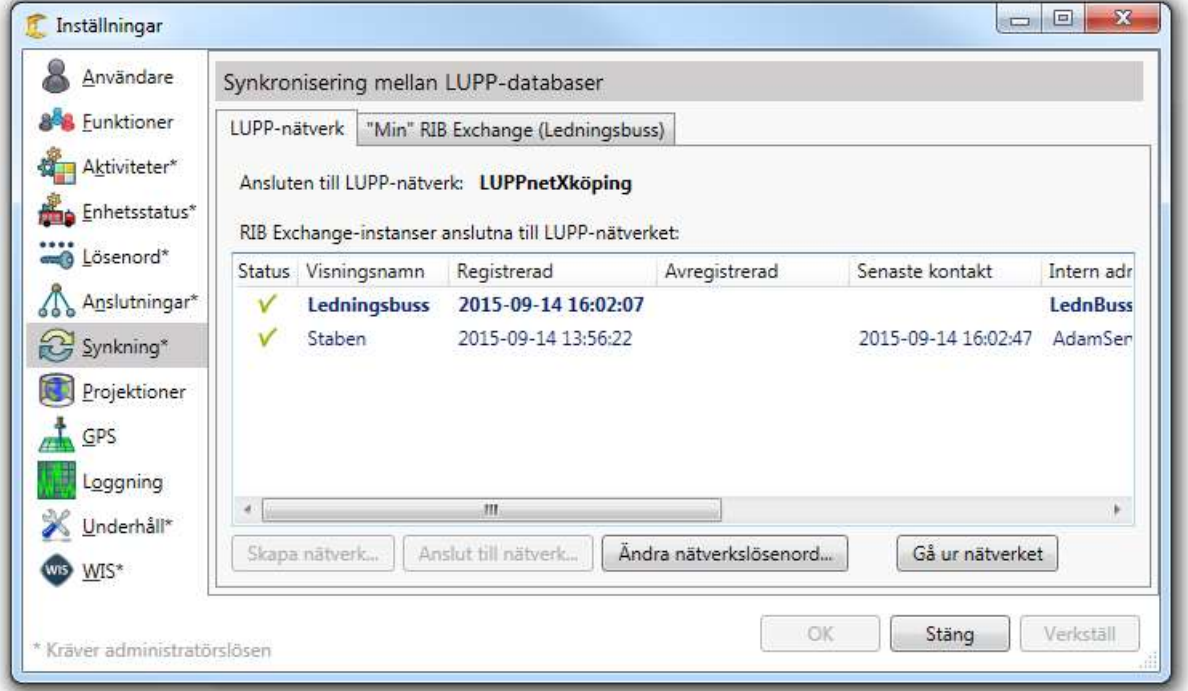

Nu finns det ett nätverk som heter LuppnetXköping som har två RIB Exchange anslutna. (Om jag skulle klicka på **Gå ur nätverk**, så skulle nätverket fortfarande existera på *AdamServer*.)

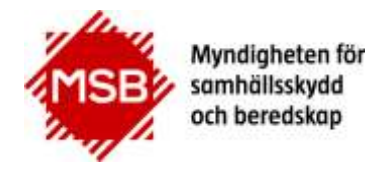

MSB RIB Lupp 6.7 2020-05-26

#### <span id="page-11-0"></span>**Steg 2e: Testa anslutningen till synkroniseringsnätverket**

För att minimera eventuell felsökning i ett senare skede så testar jag att synkronisera åt båda hållen.

- Jag skapar en ny insats i Lupp i Ledningsbussen och kontrollerar att den dyker upp på Staben (Kollen visar om RIB Exchange på *AdamServer* kommer ut genom sina brandväggar och släpps in till RIB Exchange på *LednBussLaptop* för att hämta data)
- Jag skapar en ny insats i Lupp på Staben och kontrollerar att den dyker upp i Ledningsbussen. (Kollen visar om RIB Exchange på *LednBussLaptop* kommer ut genom sin brandvägg och släpps in till RIB Exchange på *AdamServer* för att hämta data)

Om ovanstående tester inte fungerar så är det läge att felsöka och kontrollera att kommunikationen verkligen släpps igenom.

### <span id="page-11-1"></span>**2.3. Steg 3 – Ledningsfordon 2**

#### <span id="page-11-2"></span>**Steg 3a: Installation av RIB Exchange i Ledningsfordon 2**

Vi installerar RIB Exchange enligt anvisningarna i dokumentet "Installationsanvisningar\_Lupp" under rubriken "Installera RIB Exchange på Lupp-server". Inga speciella åtgärder gällande synkronisering görs under installationen.

Det finns bara en RIB Exchange installerad på *LednFordon2Laptop* och därför kommer portarna 7352 och 7353 att öppnas och användas för synkroniseringen.

Laptopen som RIB Exchange installeras på heter i scenariot *LednFordon2Laptop* och den har ingen fast IP-adress.

Som anslutning använder vi oss av en 4G-dongel som ansluts direkt till Laptopen vis USB.

#### <span id="page-11-3"></span>**Steg 3b: Installation av Lupp i Ledningsfordon 2**

Vi genomför installation av Lupp på *LednFordon2Laptop* enligt anvisningarna i dokumentet "Installationsanvisningar\_Lupp" under rubriken "Installera Lupp-klient" och ser till att de arbetar mot den RIB Exchange vi just installerat på *AdamServer*.

#### <span id="page-11-4"></span>**Steg 3c: Installation av Karta, Spridning Luft och Bakgrundskarta i Ledningsbussen**

I detta läge är det dags att installera Karta på *LednFordon2Laptop*. Jag lägger även in bakgrundskartor. Finns det behov av Spridning Luft installerar jag även det.

Dessa installationer påverkar inte synkroniseringsinförandet och kan göras även i ett senare skede.

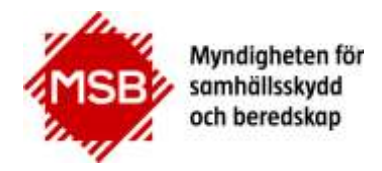

MSB RIB Lupp 6.7 2020-05-26

#### <span id="page-12-0"></span>**Steg 3d: Anslut till synkroniseringsnätverk i Ledningsfordon 2**

I Ledningsfordonet öppnar jag Lupp:s inställningar. Jag anger lösenordet *Luppadmin* för att komma åt synkroniseringsinställningarna.

Innan jag går vidare kollar jag så att min 4G-dongel är ansluten till Internet.

På fliken Synkning klickar jag på **Anslut till nätverk…**

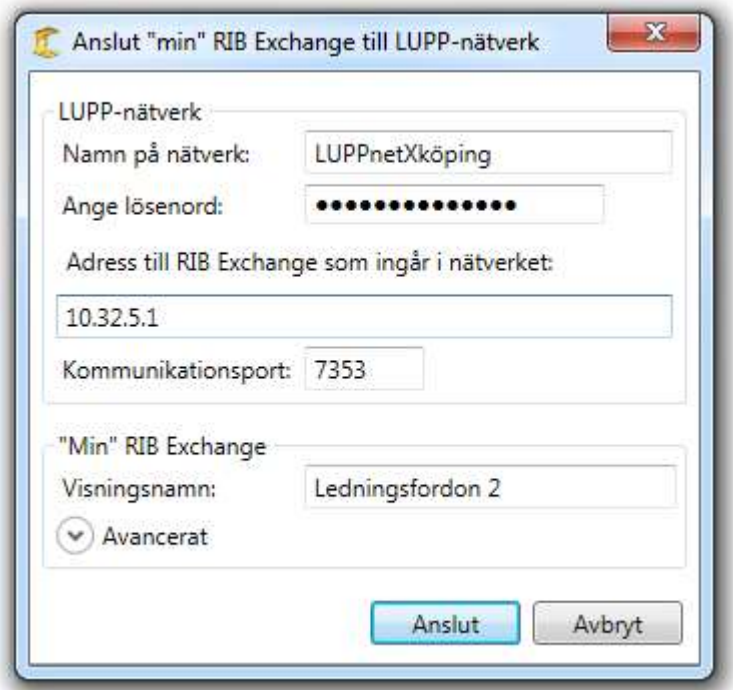

Jag fyller i namnet på nätverket (LuppnetXköping) och skriver in lösenordet som bestämdes då synkroniseringsnätverket skapades.

Sedan skriver jag in adress och kommunikationsport så att jag kan ansluta till synkroniseringsnätverket.

Det finns just nu två RIB Exchange anslutna till synkroniseringsnätverket LuppnetXköping och det spelar ingen roll vilken av dessa två jag väljer att ansluta till.

Jag väljer att ansluta till *Adamserver*. (10.32.5.1 är routerns IP-nummer och 7353 är kommunikationsporten som gör att routern kan vidarebefordra till rätt dator/server).

Jag kallar "min" RIB Exchange för Ledningsfordon 2.

I detta fall måste jag inte göra mer eftersom det inte finns någon router inblandad. (Men om jag vill säkerställa kontakten i alla lägen så skulle jag kunna använda en tjänst för dynamisk DNS så att det går att hitta RIB Exchange även om min 4G-dongel byter IP-adress.)

Jag klickar på **OK.**

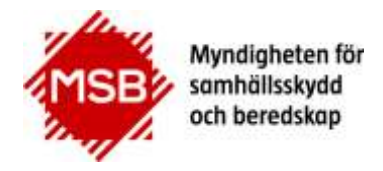

MSB RIB Lupp 6.7 2020-05-26

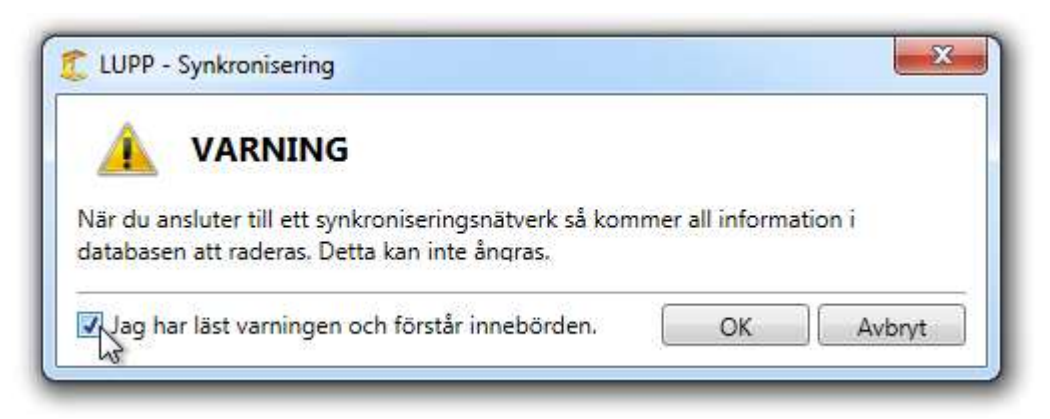

Nu får jag upp ett varningsfönster som upplyser mig om att all information i min Lupp-databas kommer att raderas. Jag kryssar i att jag förstått och klickar på **OK.**

När jag anslutit till Lupp-nätverket kommer det att se ut så här i Inställningar:

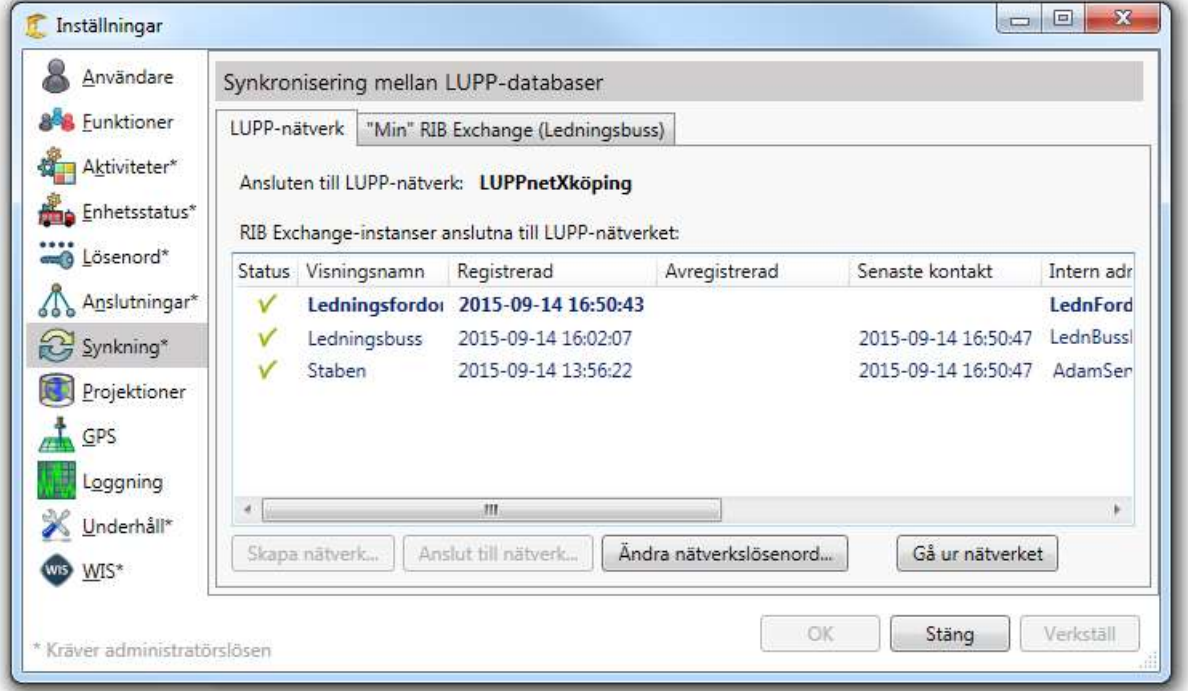

Nu finns det ett nätverk som heter LuppnetXköping som har tre RIB Exchange anslutna. (Om jag skulle klicka på **Gå ur nätverket**, så skulle nätverket fortfarande existera på *AdamServer och LednBussLaptop*.)

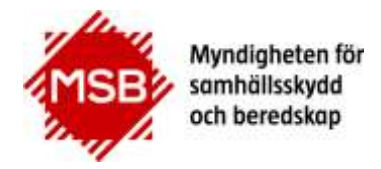

MSB RIB Lupp 6.7 2020-05-26

#### <span id="page-14-0"></span>**Steg 3e: Testa anslutningen till synkroniseringsnätverket**

För att säkerställa synkroniseringens funktionalitet så testar jag att synkronisera åt båda hållen.

 Jag skapar en ny insats i Lupp i Ledningsfordonet och kontrollerar att den dyker upp på Staben (Kollen visar om RIB Exchange på *AdamServer* kommer ut genom sina brandväggar och

släpps in till RIB Exchange på *LednFordon2Laptop* för att hämta data)

 Jag skapar en ny insats i Lupp på Staben och kontrollerar att den dyker upp i Ledningsfordonet.

(Kollen visar om RIB Exchange på *LednFordon2Laptop* kommer ut genom sin brandvägg och släpps in till RIB Exchange på *AdamServer* för att hämta data)

Om ovanstående tester inte fungerar så är det läge att felsöka och kontrollera att kommunikationen verkligen släpps igenom.

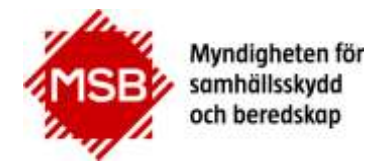

MSB RIB Lupp 6.7 2020-05-26

### <span id="page-15-0"></span>**3. Kända fallgropar/problem vid synkronisering**

För att få allt att fungera krävs att flera faktorer stämmer och det finns en del fallgropar som kan göra det svårt att förstå varför saker inte fungerar som förväntat.

Vi tar tacksamt emot dina synpunkter och erfarenheter så att funktionaliteten kan utvecklas ytterligare.

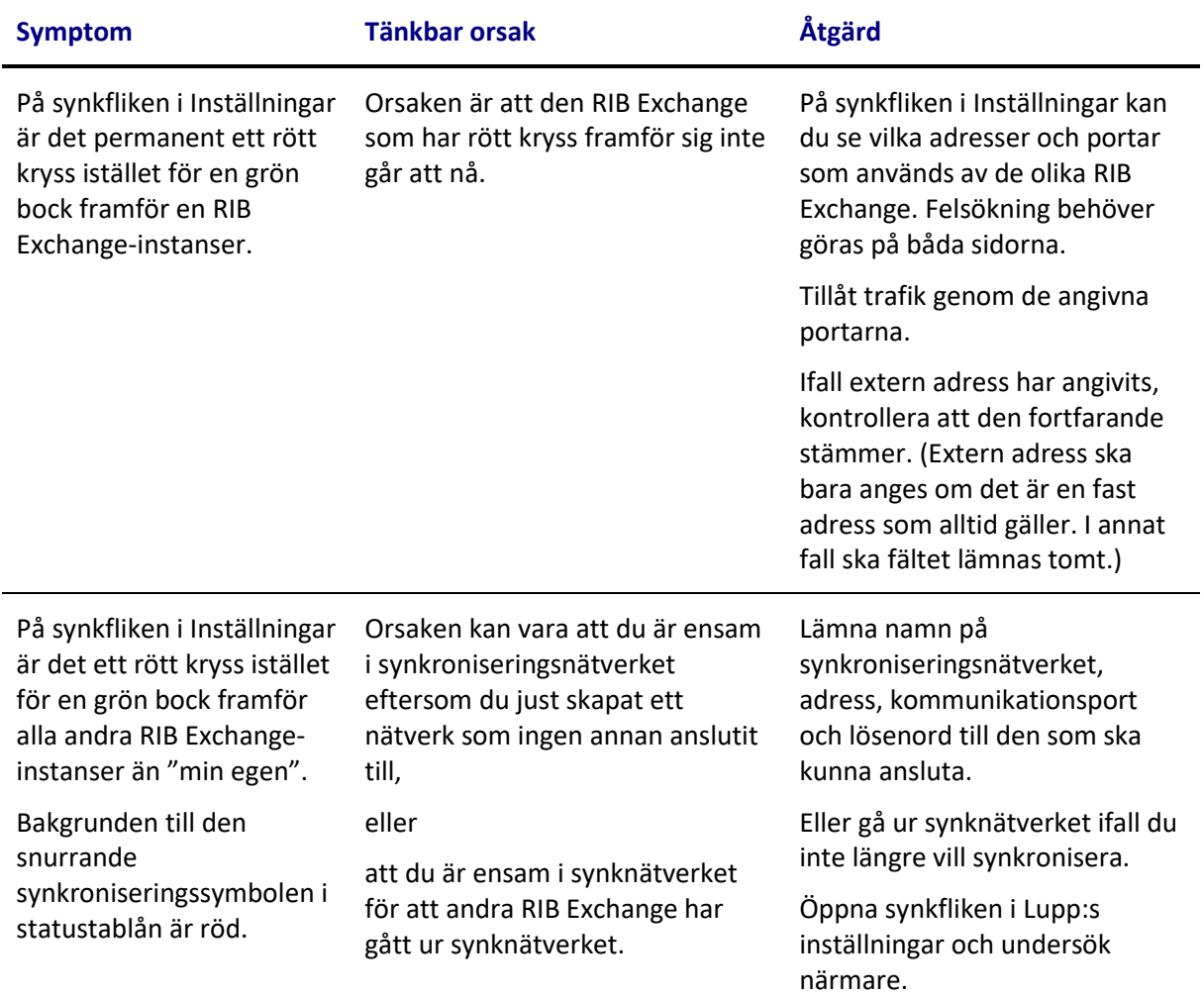

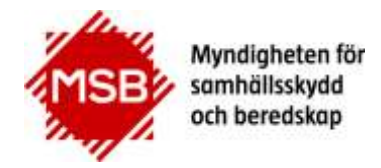

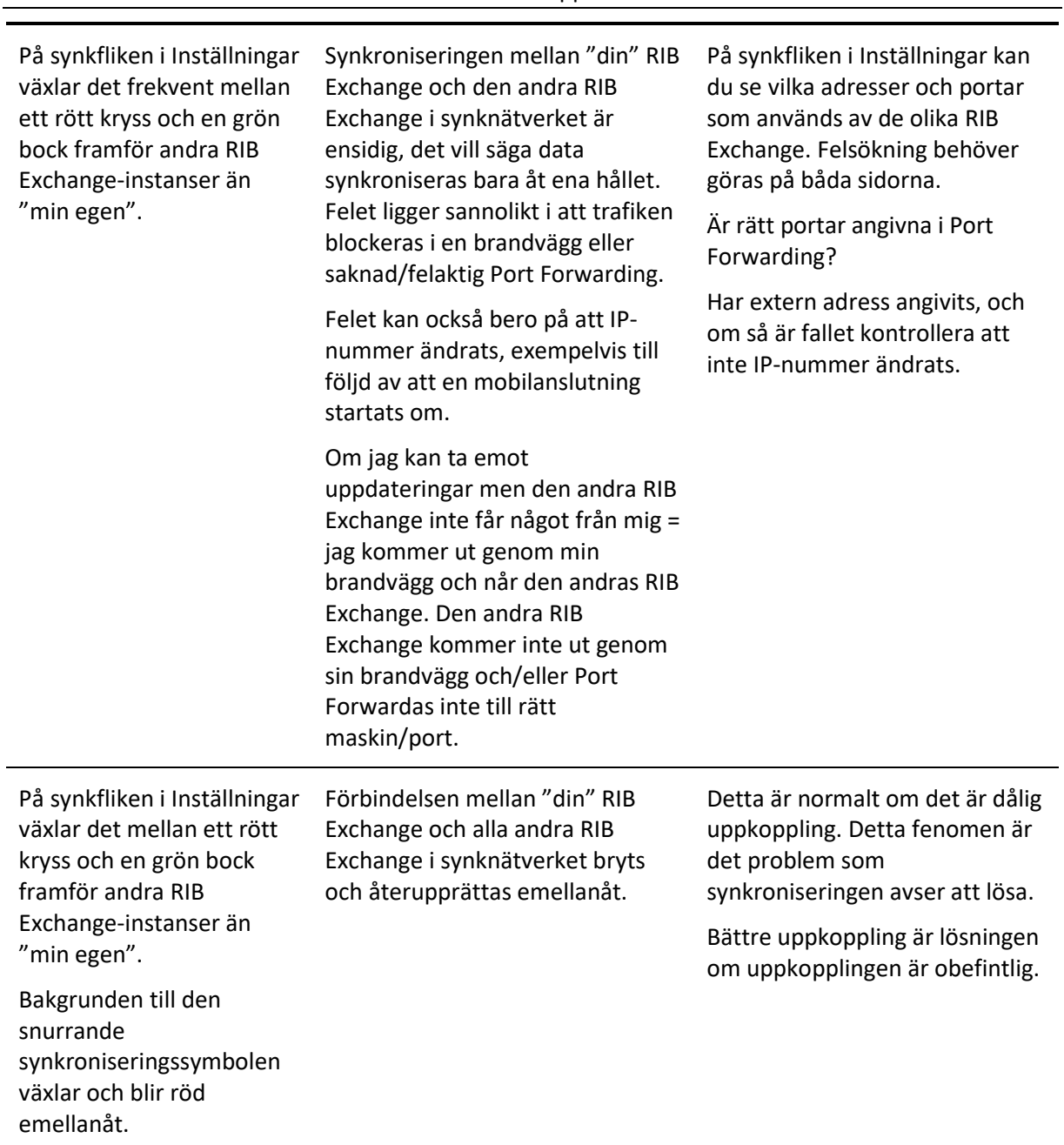

MSB RIB Lupp 6.7 2020-05-26

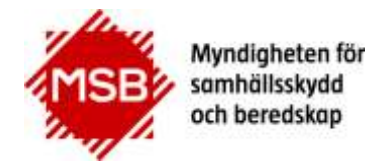

MSB RIB Lupp 6.7 2020-05-26

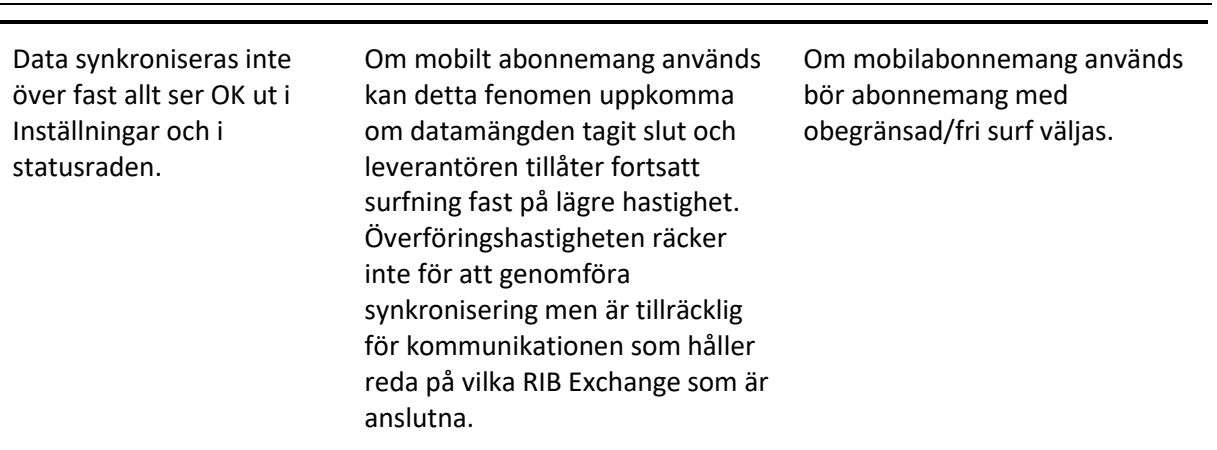

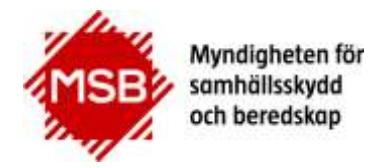

MSB RIB Lupp 6.7 2020-05-26

### <span id="page-18-0"></span>**4. Support**

Har du frågor eller synpunkter är du välkommen att kontakta oss på supporten:

E-post: **[rib@msb.se](mailto:rib@msb.se)**

Telefonnummer: **010-240 55 30**